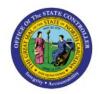

# CREATE A PICK WAVE

INV

## **QUICK REFERENCE GUIDE INV-14**

### **Purpose**

The purpose of this Quick Reference Guide (**QRG**) is to provide a step-by-step explanation on how to Create a Pick Wave in the North Carolina Financial System (**NCFS**).

#### Introduction and Overview

This QRG covers explanation on how to create pick wave in NCFS.

#### **Create Pick Wave**

To create a pick wave in NCFS, please follow the steps below:

- 1. Log in to the NCFS portal with your credentials to access the system.
- 2. On the **Home** page, under the **Supply Chain Execution** tab, click the **Inventory Management** app.

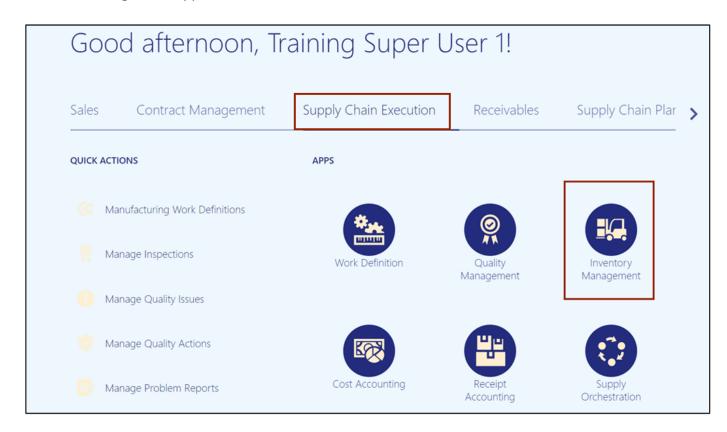

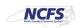

3. On the **Inventory Management** page, click the **View by** [ icon and enter the **Organization ID**. Click the **Apply** button.

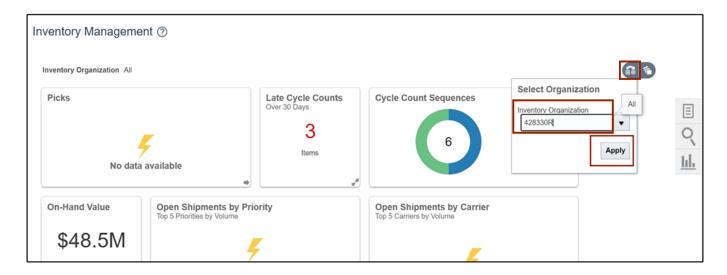

4. Click the **Tasks** [ 🗏 ] icon and select **Picks** from the *Show Tasks* drop-down choice list.

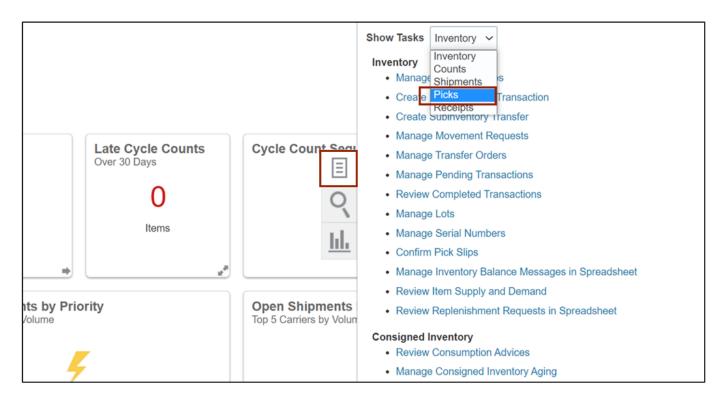

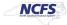

5. Click Create Pick Wave.

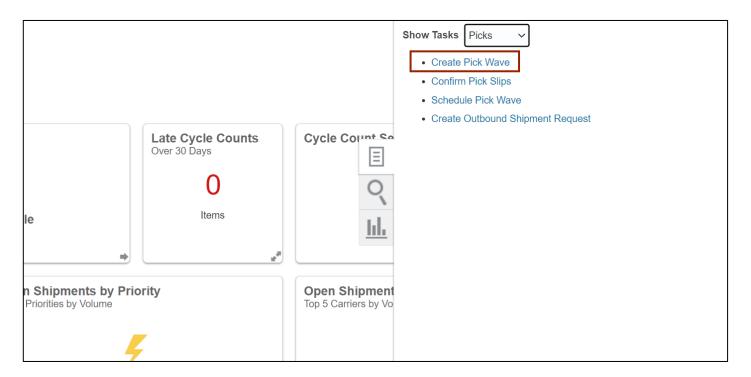

6. In the **Selection Criteria** section, enter the required information and click the **Release Now** button.

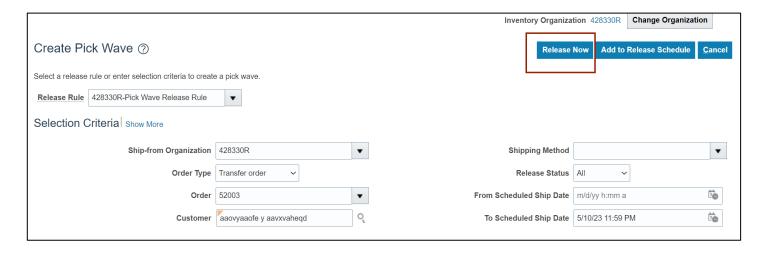

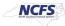

7. A Confirmation pop-up appears. Click the **OK** button.

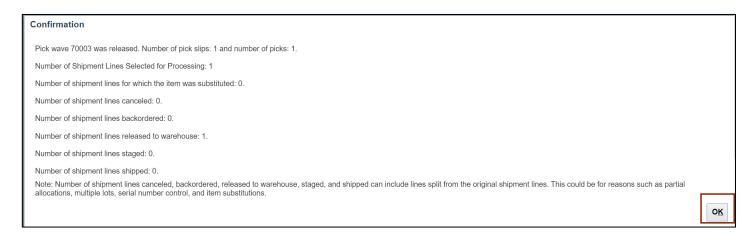

8. To verify the pick wave was released, on the **Inventory Management** Page, click the **Tasks** icon and select **Shipments** from the *Show Tasks* drop-down choice list.

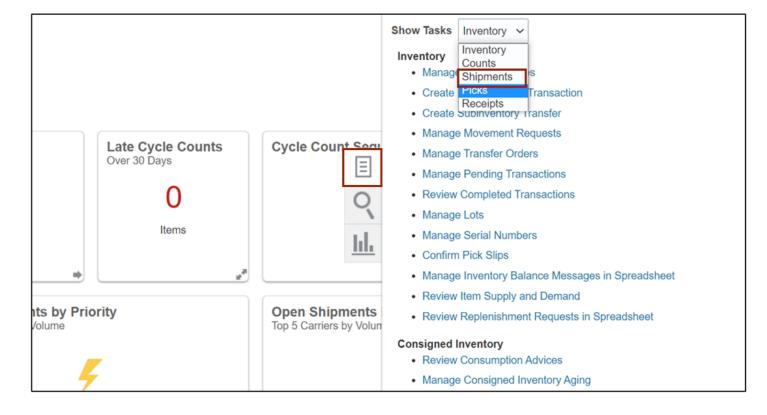

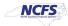

9. Click Manage Shipment Lines.

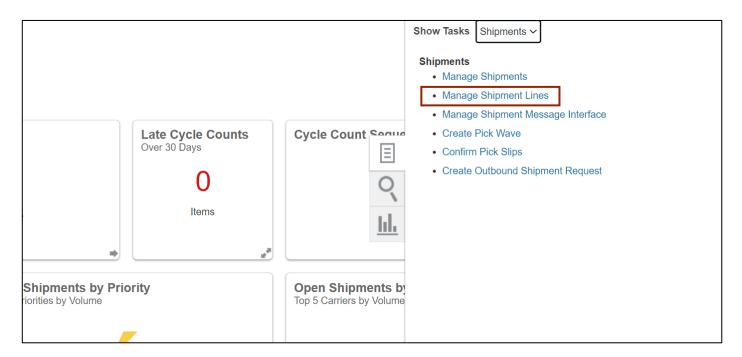

10. Enter the Order Number and click the Search button.

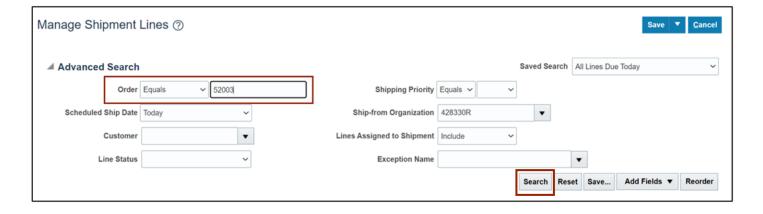

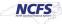

#### 11. Verify that the Line Status is Release to Warehouse.

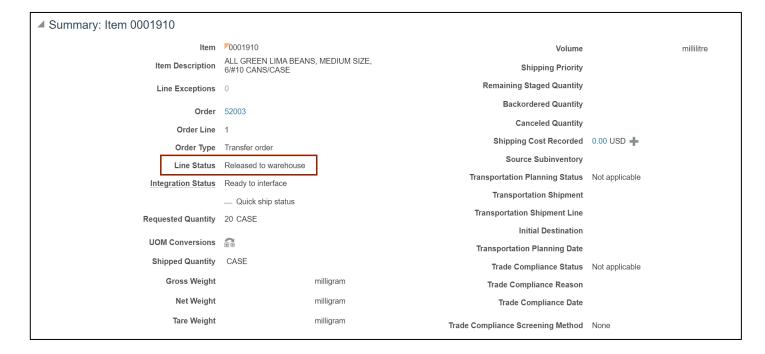

# Wrap-Up

Create a pick wave using the steps above in NCFS.

#### **Additional Resources**

#### Virtual Instructor-Led Training (vILT)

INV 101: Warehouse Management (ILT)

#### Web-based Training (vILT)

- INV 103: Warehouse Staff (WBT)
- INV 110: Warehouse Approver (WBT)

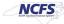